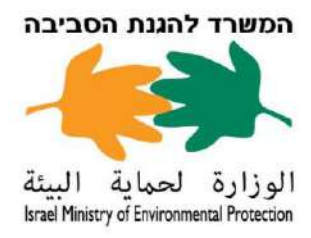

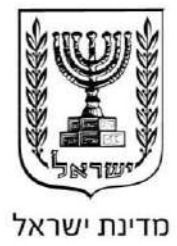

סימוכין: 23-327 תיק: דיווחי שפכי תעשייה מאשר: ראש אגף שפכי תעשייה, קרקעות מזוהמות ודלקים גרסה: 7/2023

#### <span id="page-0-0"></span>**הנחיות לדיווח במדיה דיגיטלית של תוצאות דיגומי שפכי תעשייה**

להלן הוראות לעניין אופן דיווח תוצאות דיגומי שפכי תעשייה במדיה דיגיטלית, כנדרש בתנאים הסביבתיים ברישיון העסק שניתנו מכוח סעיף 7)א( בחוק רישוי עסקים, תשכ"ח.1968-

דיווחי תוצאות דיגומי שפכי תעשייה במדיה דיגיטלית ייעשו על פי השלבים האלה:

- .1 **כניסה והתחברות** [למערכת](https://login.gov.il/nidp/saml2/sso?id=usernamePasswordSMSOtp&sid=0&option=credential&sid=0) פורטל תעשייה לפי הוראות **נספח** .1
- .2 **רישום נקודות הדיגום** אם לא קיימת נקודת דיגום, יש לבצע תחילה רישום חד פעמי של נקודת הדיגום. הרישום ייעשה בפורטל תעשייה לפי הוראות **נספח** .2
	- .3 **דיווח תוצאות הדיגום** ייעשה באחת מהדרכים האלה:
- .3.1 **דיווח ממוחשב** ממעבדה שהקימה ממשק חיבור לדיווח ישיר למערכות המשרד באמצעות ציון מספר אתר סביבתי ומספר נקודת הדיגום בטופס הנטילה. )לאיתור מספר נקודת הדיגום ראו הסבר בנספח .2(
	- .3.2 **דיווח ידני** באמצעות הזנת הדיווח במערכת פורטל תעשייה, לפי הוראות **נספח** .3
	- .4 **צפייה בהיסטוריית דיווחים** אפשר לצפות בדיווחים קודמים במערכת פורטל תעשייה לפי הוראות **נספח** .4
		- .5 **בעת תקלה טכנית** פעלו לפי הוראות **נספח** .5

#### **תוכן עניינים**

<span id="page-0-1"></span>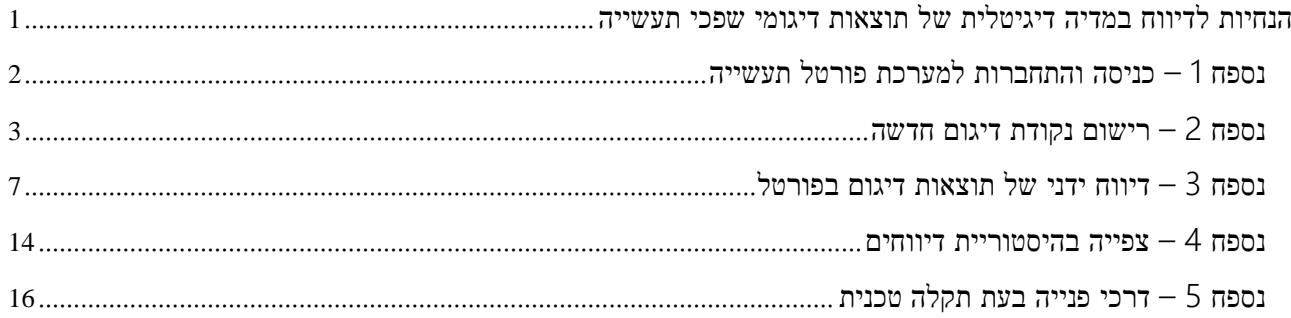

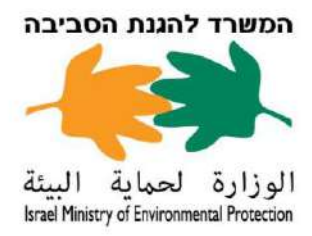

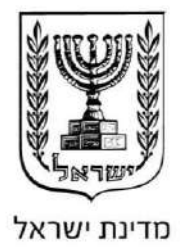

## **נספח** 1 – **כניסה והתחברות למערכת פורטל תעשייה**

התחברות [למערכת](https://login.gov.il/nidp/saml2/sso?id=usernamePasswordSMSOtp&sid=0&option=credential&sid=0) פורטל תעשייה לדיווח תוצאות דיגום שפכי תעשייה תיעשה בשני שלבים – א. רישום לפורטל תעשייה; ב. כניסה למערכת פורטל תעשייה.

#### **א**. **רישום לפורטל תעשייה**

- 1. אם זו התחברות ראשונית של האתר הסביבתי לפורטל, מלאו את <u>ה</u>טופס [בקישור](https://www.gov.il/BlobFolder/service/registration-form-users-portal-industries/he/prtr_1st_registration-and_removal.docx) זה ושלחו בדואר אלקטרוני .הרשאות לקבלת [moesupport@sviva.gov.il](mailto:moesupport@sviva.gov.il) לכתובת
- .2 אם האתר הסביבתי כבר מדווח בפורטל, אפשר להוסיף או להסיר משתמשים מורשים. מלאו את הטופס [בקישור](https://www.gov.il/BlobFolder/service/registration-form-users-portal-industries/he/prtr_registration-and_removal.docx) [זה](https://www.gov.il/BlobFolder/service/registration-form-users-portal-industries/he/prtr_registration-and_removal.docx) ושלחו בדואר אלקטרוני לכתובת [il.gov.sviva@moesupport](mailto:moesupport@sviva.gov.il) לקבלת הרשאות. שימו לב! אפשר לשלוח טופס אחד בעבור כמה משתמשים.

הנחיות נוספות לרישום לפורטל מופיעות בעמוד כניסה לפורטל [תעשייה](https://www.gov.il/he/departments/general/industry_portal).

#### **ב**. **כניסה למערכת פורטל תעשייה**

הכניסה לפורטל תעשייה נעשית באמצעות הקישור: /https://industry.sviva.gov.il

הכניסה מותנית בהזדהות באחת מארבע דרכי ההזדהות הממשלתית:

- .1 סיסמה
- .2 יישומון )אפליקציה(
- .3 תעודת זהות ביומטרית
	- .4 כרטיס חכם\*.

\* בעת הזדהות באמצעות כרטיס חכם, יש להזין את קוד ה-PIN של הכרטיס שהתקבל מהחברה המנפיקה.

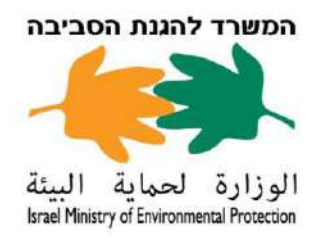

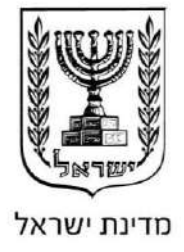

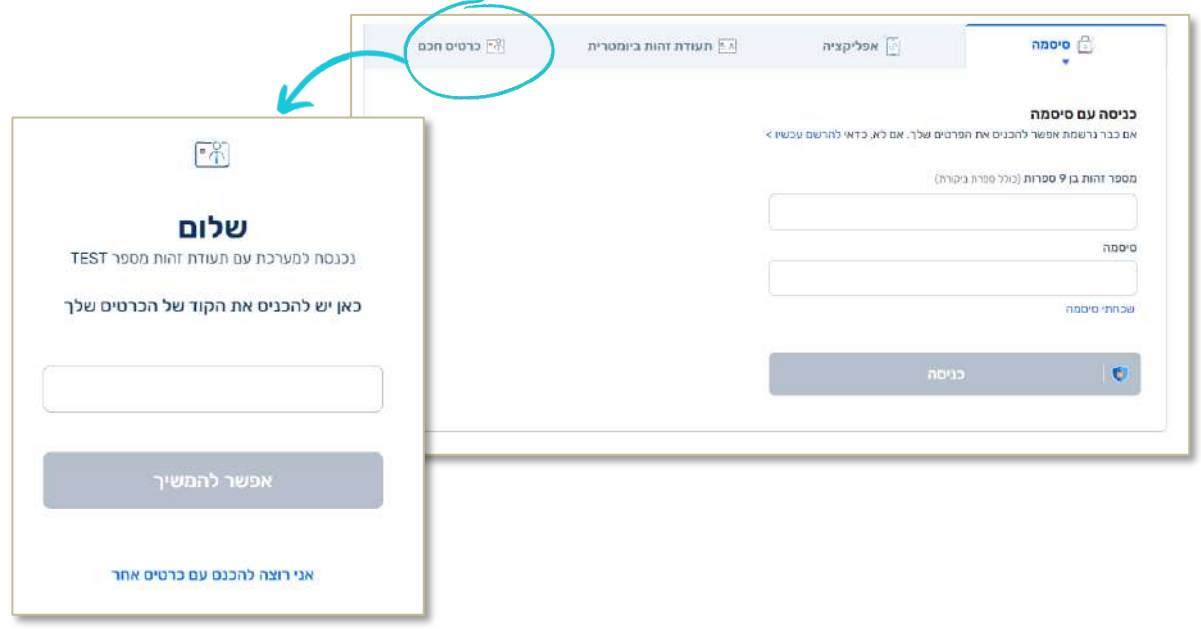

<span id="page-2-0"></span>**נספח** 2 – **רישום נקודת דיגום חדשה**

**שימו לב**! **למניעת כפילות של נקודות דיגום**, **לפני רישום נקודה יש לוודא בפורטל שלא רשומה נקודה דיגום דומה**. **אם קיימת נקודה**, **אין צורך ברישום של נקודה חדשה**.

.1 בחרו תחילה בדף הבית את האתר הרלוונטי הנמצא בסרגל הימני. לאחר מכן, בלשונית "עמוד הבית" של האתר הרלוונטי לחצו על "**לצפייה ודיווח**" בחלונית "**דיגום שפכי תעשייה**".

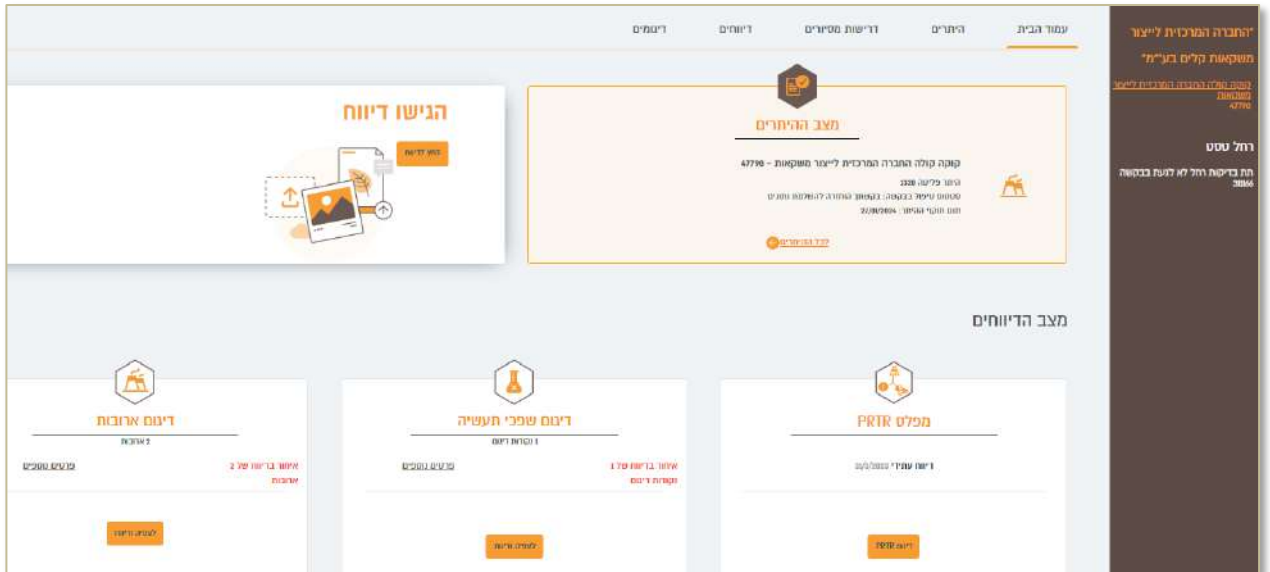

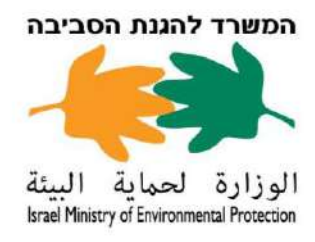

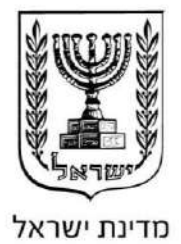

## .2 **הוספת נקודת דיגום חדשה לאתר**

**א**. בלשונית "דיגומים" לחצו על סימן הפלוס )+( "**הוספת פריט חדש**".

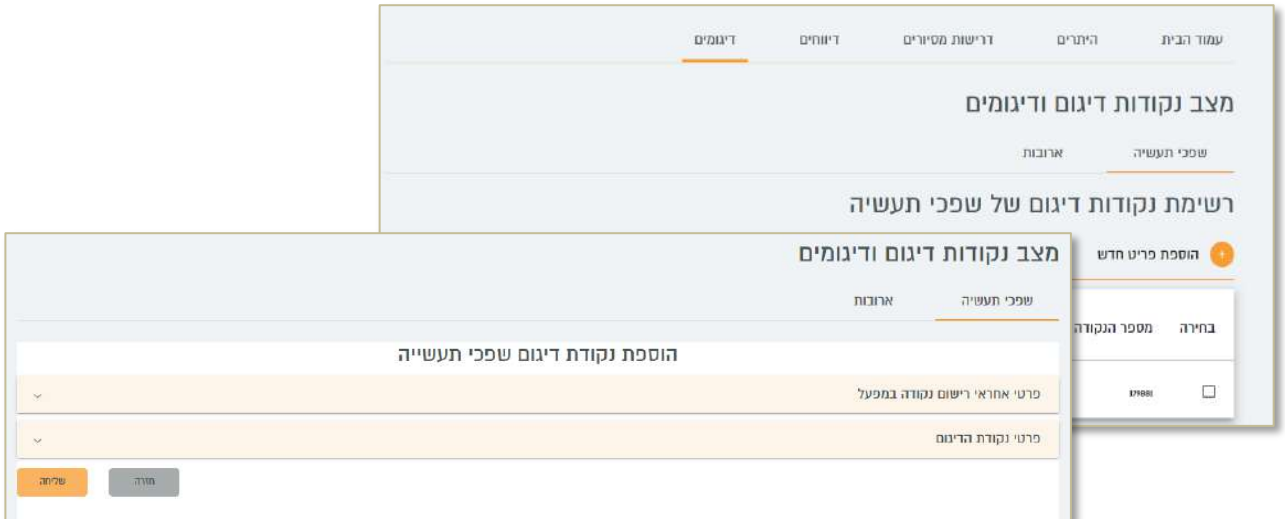

 $\begin{matrix} \searrow \\ \searrow \end{matrix}$ 

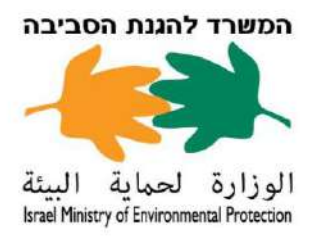

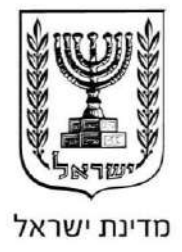

- **ב**. עתה יופיעו שתי כרטיסיות למילוי. כדי להרחיב את הכרטיסייה לחצו על הכרטיסייה הרצויה.
- א. **פרטי אחראי רישום נקודה במפעל** כל השדות המסומנים ב-\* הם שדות חובה ויש למלאם.

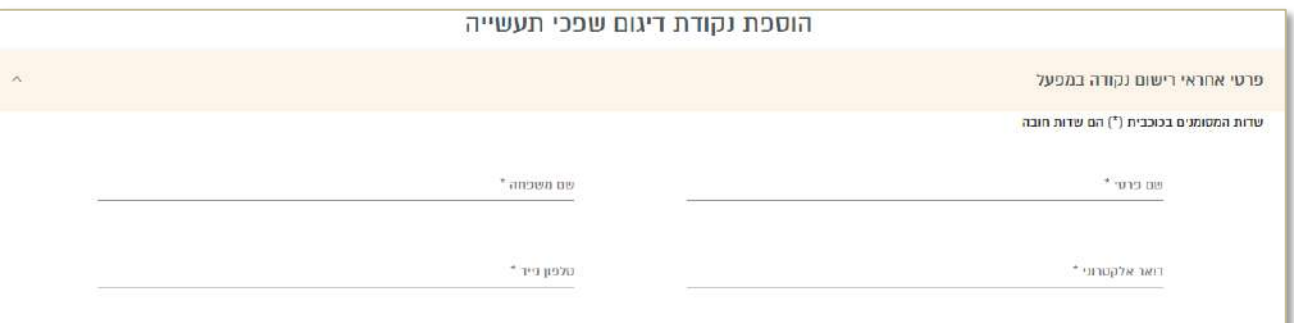

- ב. **פרטי נקודת הדיגום** מלאו את הפרטים האלה )כל השדות המסומנים ב-\* הם שדות חובה, ויש למלאם(:
	- .1 **שם נקודת הדיגום** לדוגמה: נקודת יציאת זרם תעשייתי אחוד
		- .2 **שם תג** לדוגמה: ש'1
- .3 **מאפייני פעילות** בחרו מתוך רשימת מאפייני הפעילות. אם מאפיין הפעילות אינו קיים, בחרו "אחר" והזינו בשדה טקסט את שם מאפיין הפעילות.
	- .4 **שם תהליך הטיפול** בחרו מתוך רשימת תהליך טיפול.
		- .5 **סוג הנקודה** בחרו מתוך רשימה של סוגי נקודה.
	- .6 **סוג הזרם** בחרו בלחיצה על החץ את סוג הזרם בעבור נקודת הדיגום מתוך רשימה קיימת

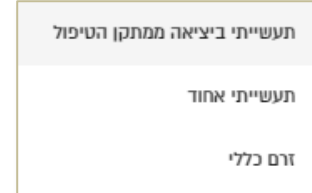

- .7 **תיאור מילולי** תארו את מיקום הנקודה. לדוגמה: ברז צהוב ביציאה ממפריד השומן מהמטבח.
	- .8 **יעד הזרמה** בחרו מתוך רשימת של יעדי הזרמה.
- .9 **תדירות הדיגום בחודשים** הזינו את תדירות הדיגום בחודשים בעבור הנקודה. בכל כמה חודשים יש לדגום.
	- .10 **קואורדינטות** הזינו נ"צ לנקודה ברשת ישראל החדשה. אפשר לבדוק מהו הנ"צ המדויק באתר .[GOVMAP](https://www.govmap.gov.il/?c=204000,595000&z=0)
	- .11 **צירוף תמונה** צרפו תמונה של נקודת הדיגום באמצעות לחיצה על בחירת קובץ )גודל התמונה לא יעלה על 10 מגה בייט). הופעת סימון וי ירוק על המסך תציין שהקובץ הועלה בהצלחה.

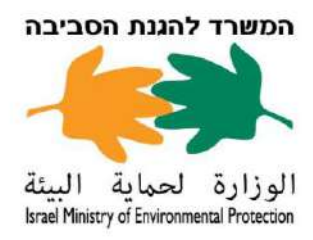

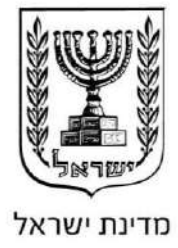

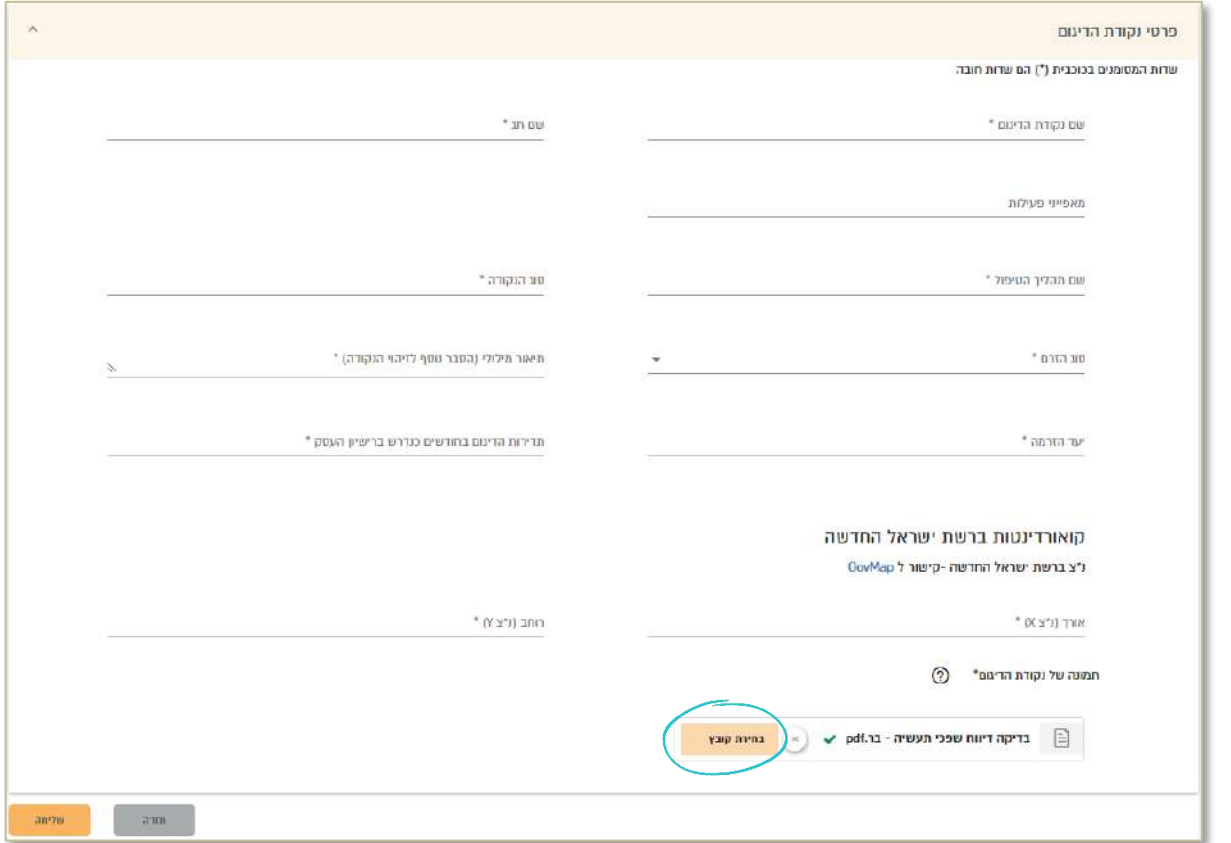

**ג**. לאחר מילוי שתי הכרטיסיות הנדרשות למילוי, לחצו על **שליחה**.

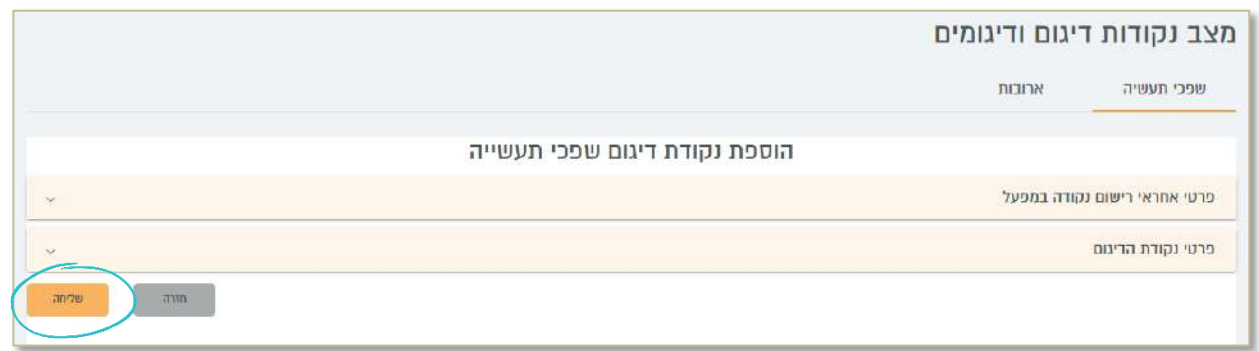

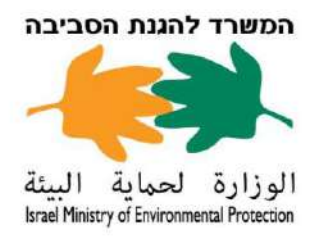

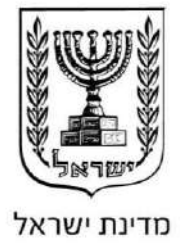

# <span id="page-6-0"></span>**נספח** 3 – **דיווח ידני של תוצאות דיגום בפורטל**

- .1 תחילה בחרו בדף הבית את האתר הרלוונטי הנמצא בסרגל הימני. לאחר מכן, בלשונית "עמוד הבית" לחצו על "**לצפייה ודיווח**" בחלונית "**דיגום שפכי תעשייה**".
- .2 לאחר לחיצה על לצפייה ודיווח ייפתח מסך המציג את רשימת נקודות הדיגום של האתר. לצפייה בדיגומים שדווחו או להזנת דיווח דיגום חדש לחצו תחילה וי על תיבת הסימון בנקודת הדיגום הרצויה. לאחר מכן לחצו על כפתור **דיגומים שדווחו או דיווח דיגום**.

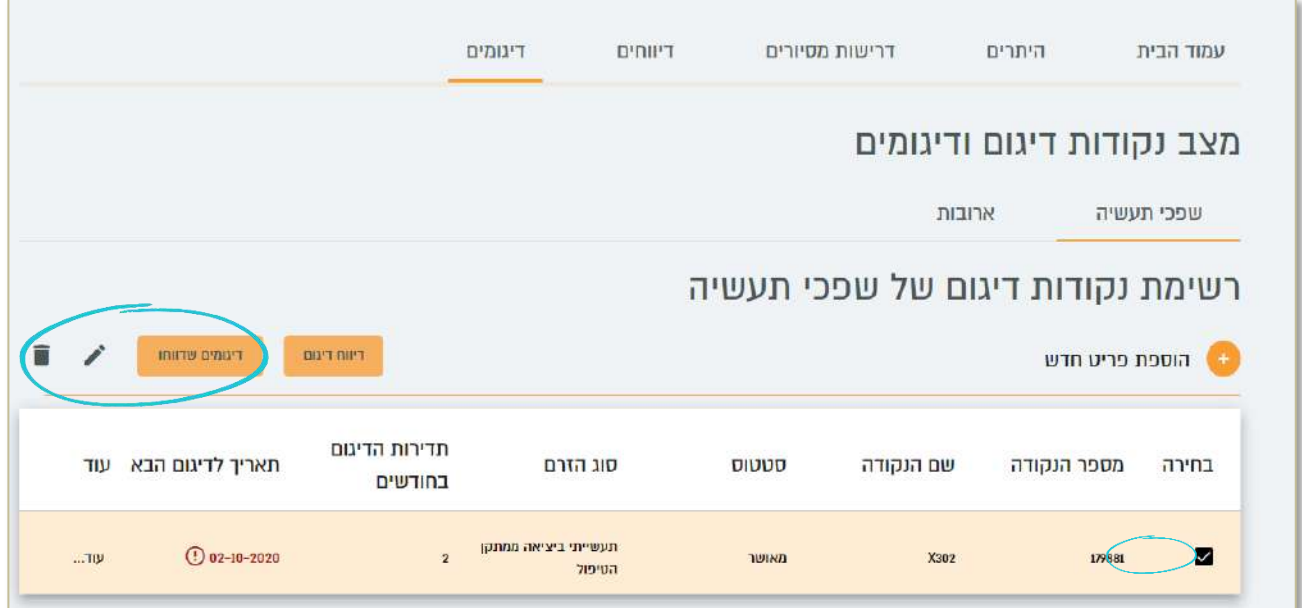

בעת בחירת נקודת דיגום תוכלו לערוך את פרטי הנקודה באמצעות לחיצה על לחצן העיפרון במסך.

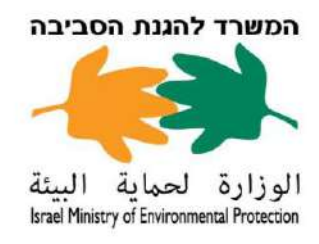

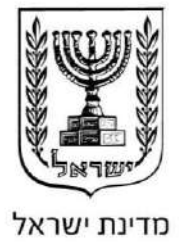

.3 בעת לחיצה על "**דיווח דיגום**" יופיעו חמש כרטיסיות. כדי להרחיב את הכרטיסייה לחצו על הכרטיסייה הרצויה.

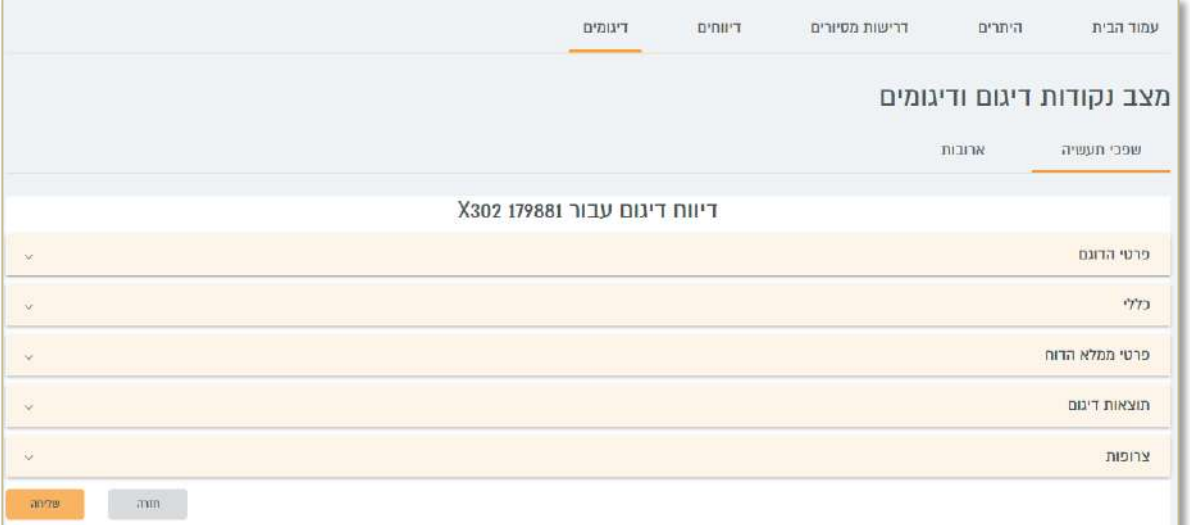

#### .3.1 **פרטי הדוגם**

מלאו שם מלא של הדוגם ומספר דוגם מוסמך.

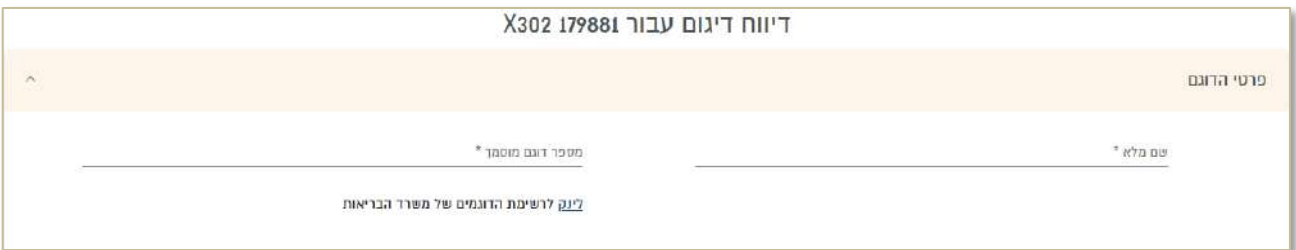

\* מספר דוגם מוסמך אפשר לראות ברשימת הדוגמים של משרד הבריאות בלחיצה על המילה "לינק".

## .3.2 **כללי**

מלאו את כלל הפרטים:

ג. **מזמין הדיגום** – בחרו בלחיצה על החץ את מזמין הדיגום מתוך רשימה קיימת.

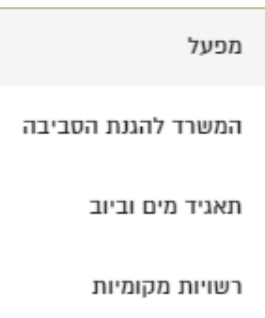

ד. **מ ְבצע הדיגום** )**הגוף הדוגם**( – בחרו בלחיצה על החץ את מ ְבצע הדיגום מתוך הרשימה הקיימת.

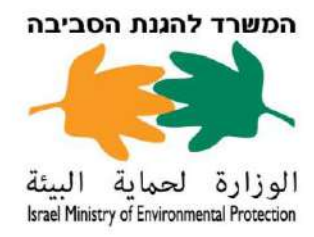

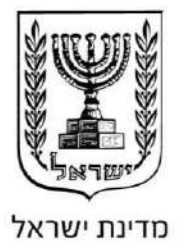

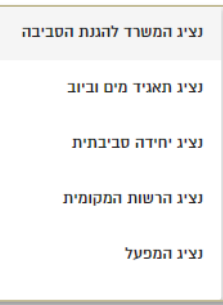

ה. **סיבת הדיגום** – בחרו בלחיצה על החץ את סיבת הדיגום מתוך הרשימה הקיימת.

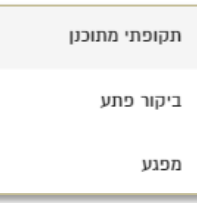

- ו. **סוג הדיגום** סמנו חטף או מורכב.
- ז. **תאריך תחילת הדיגום** בחרו את תאריך תחילת הדיגום בחלונית לוח השנה.
	- ח. **שעת תחילת הדיגום** הזינו את שעת תחילת הדיגום בארבע ספרות.
- ט. **מ ְבצע האנליזה** בחרו בלחיצה על החץ את שם המעבדה המבצעת את האנליזה מתוך הרשימה הקיימת. כל השדות המסומנים ב-\* הם שדות חובה, ויש למלאם.

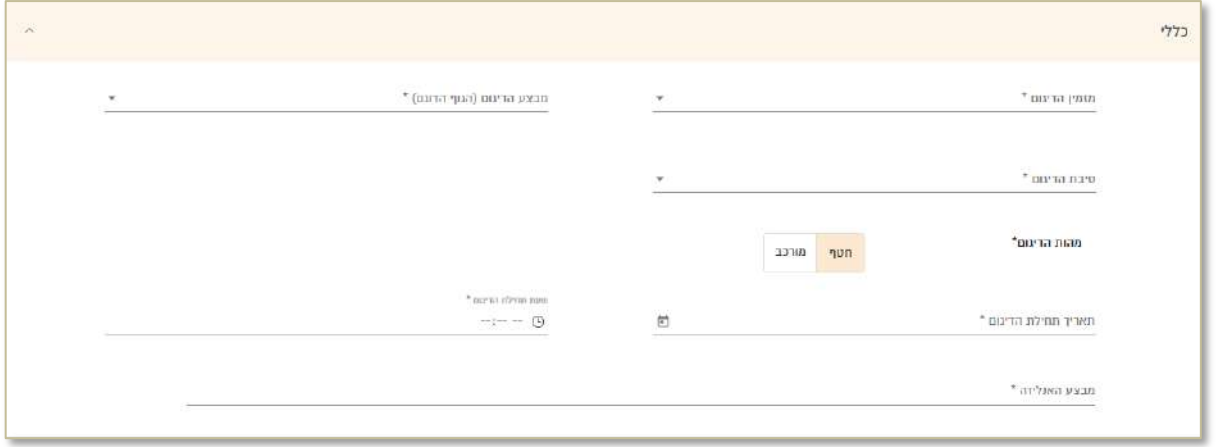

#### .3.3 **פרטי ממלא הדוח**

תחת כרטיסייה זו מלאו את כלל פרטי ממלא הדוח:

- א. שם פרטי
- ב. שם משפחה
- ג. ת"ז או ח"פ
- ד. כתובת דואר אלקטרוני
- ה. תיאור התפקיד בחרו את תיאור התפקיד מתוך הרשימה הרצויה

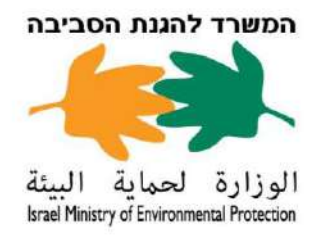

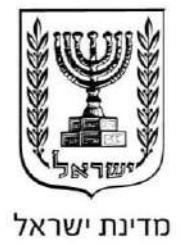

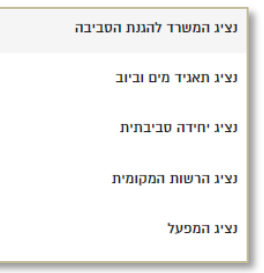

ו. טלפון נייד של ממלא הדוח.

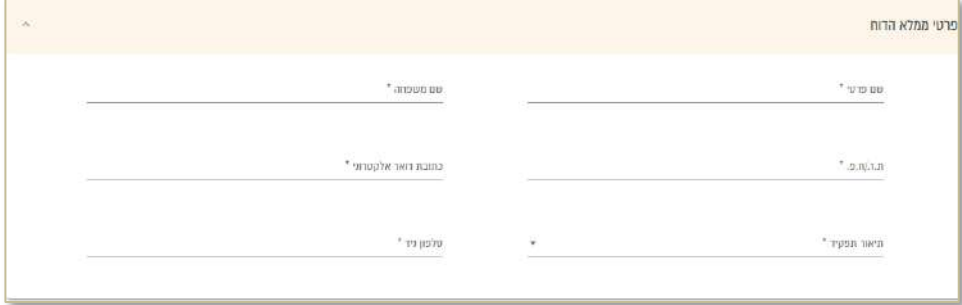

#### .3.4 **תוצאות הדיגום**

תחת כרטיסייה זו מלאו את תוצאות הדיגום של הפרמטרים כמפורט בתעודת המעבדה.

אם קיימים פרמטרים נוספים למילוי, לצורך מעבר לעמודים הבאים לחצו בתחתית הטבלה על החץ שמאלה. לאחר מעבר עמוד יופיעו פרמטרים נוספים למילוי.

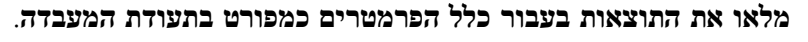

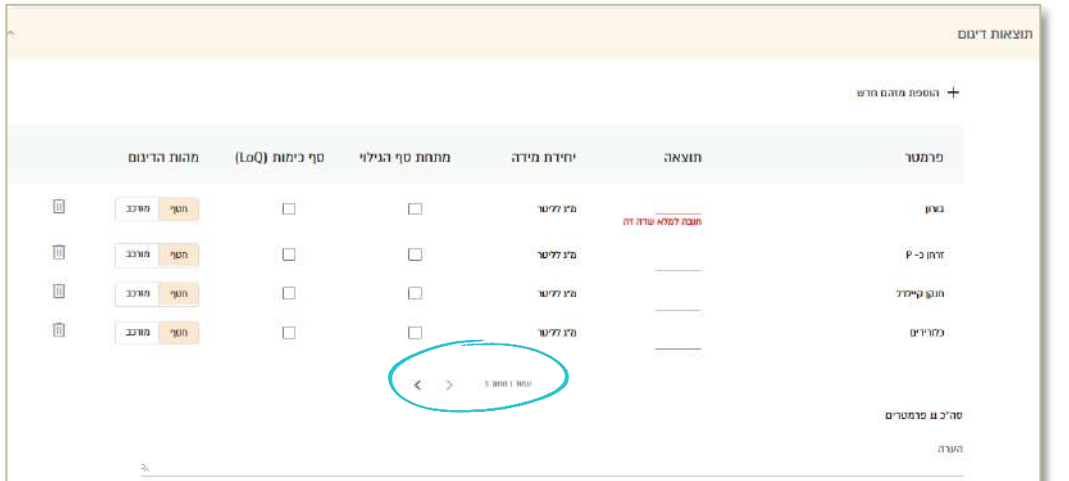

#### .3.5 **צרופות**

בכרטיסייה צרופות צרפו את הטפסים האלה:

.3.5.1 **תעודת מעבדה חתומה וסרוקה**.

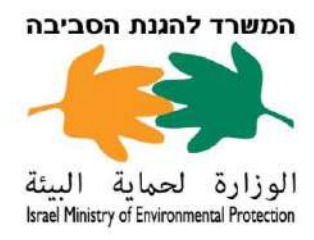

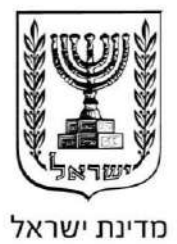

- .3.5.2 **טופס נטילת דגימה** )סמנו וי בתחתית צירוף הקובץ בתיבת הסימון. אם פרטי טופס המשמורת נמצאים בטופס נטילת הדגימה.(
	- .3.5.3 **דוח טופס שרשרת משמורת** העלו טופס זה בקובץ PDF בלבד עד לגודל עשרה מגה בייט )MB10). להוספת הטפסים לחצו על **בחירת קובץ**.

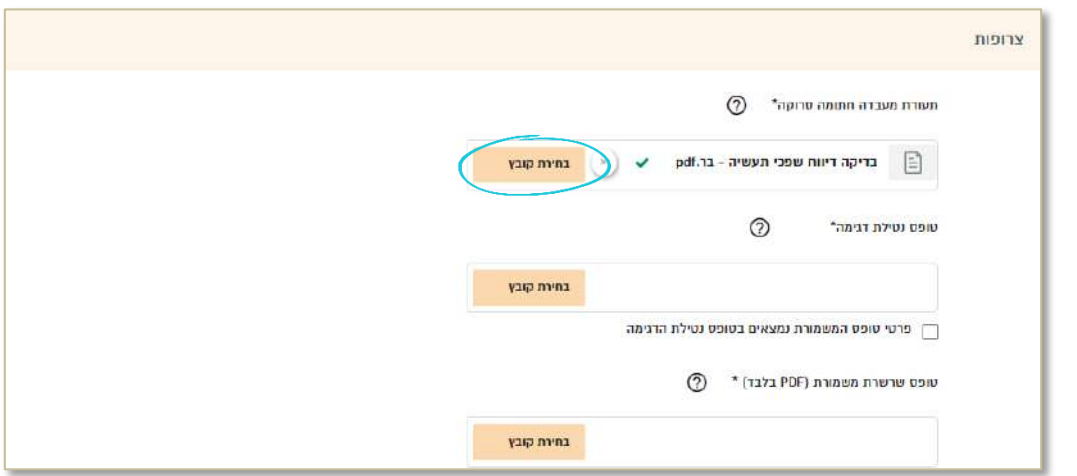

ודאו שלאחר העלאת הקובץ יופיע סימון וי ירוק על המסך, כך תדעו שהקובץ הועלה בהצלחה.

## .4 **שליחת הדיווח**

.4.1 הקפידו למלא את דיווח הדיגום במלואו, מאחר שבעת לחיצה על **כפתור חזרה** כל הנתונים שמולאו **לא** יישמרו ותקפוץ החלונית הזו:

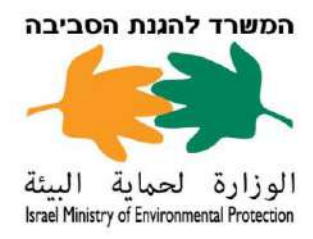

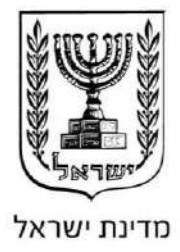

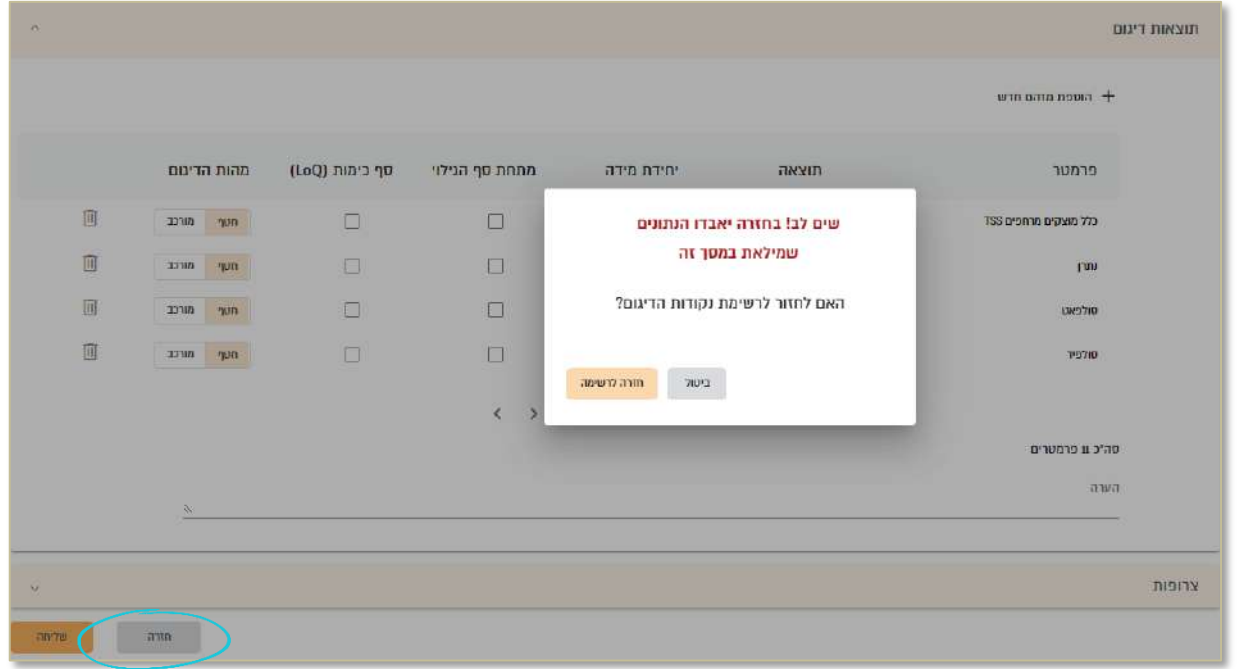

.4.2 לאחר מילוי כל הכרטיסיות לחצו על **כפתור שליחה** לשליחת הדיווח.

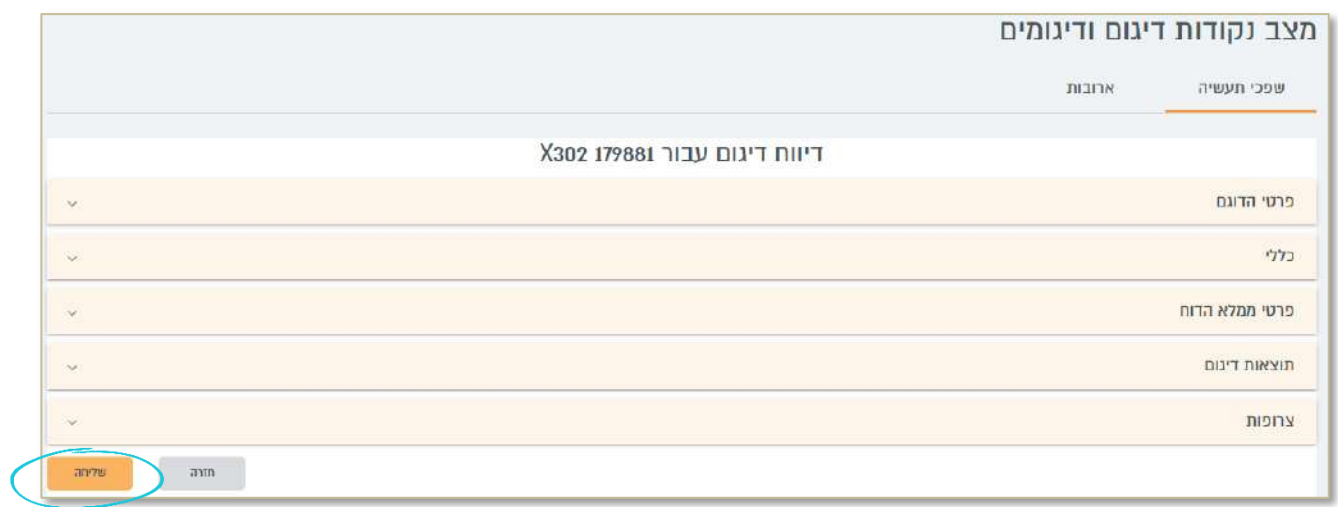

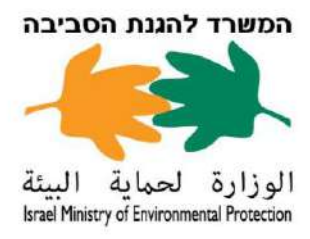

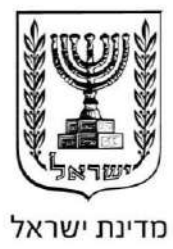

א. לאחר הלחיצה על שליחה, בדקו שוב את הטופס אם תופיע חלונית זו: יש לבדוק את תקינות השדות )מסומנים באדום), יש לחזור ולמלא/לתקן ורק אז לבצע שליחה.

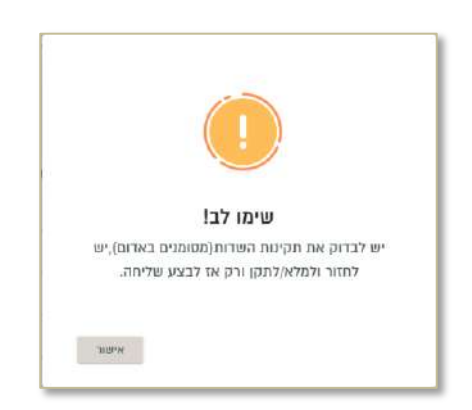

ב. בסיום הזנת כל הכרטיסיות ושליחה תקינה של הדיווח, תתקבל חלונית אישור.

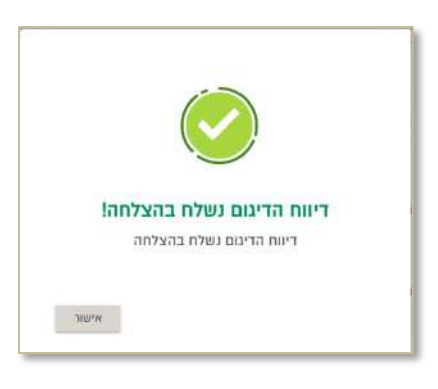

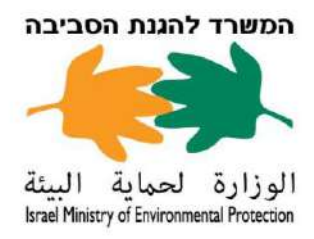

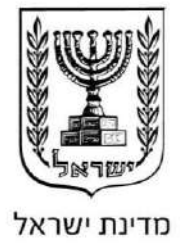

### <span id="page-13-0"></span>**נספח** 4 – **צפייה בהיסטוריית דיווחים**

.1 לצפייה בדיווחי דיגומים שהוזנו לחצו וי בתיבת הסימון בנקודת הדיגום הרצויה ולאחר מכן לחצו על **דיגומים שדווחו**.

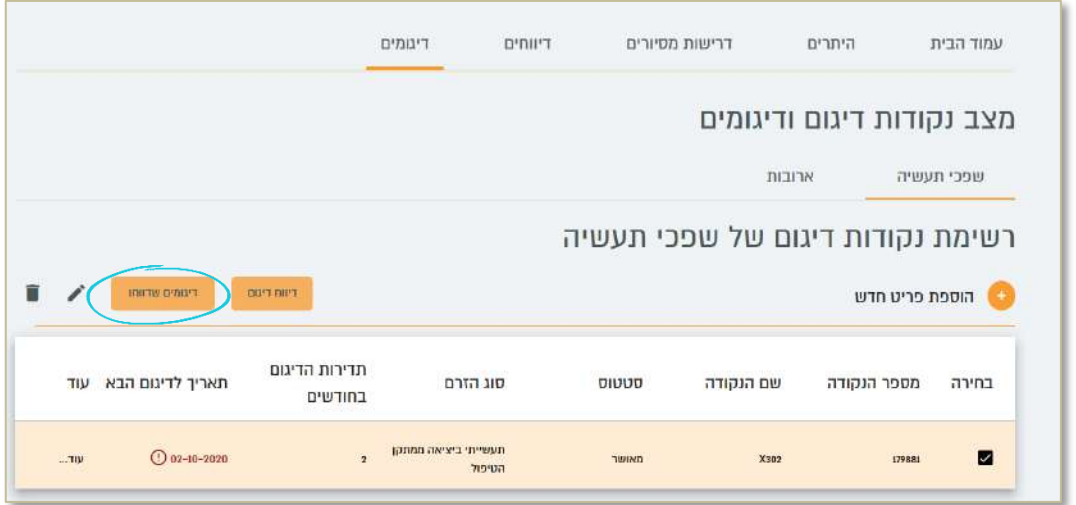

.2 בלחיצה על **דיגומים שדווחו**, תוכלו לראות את היסטוריית הדיווחים. כדי לצפות בתוצאות הדיגום ובצרופות השונות שהוזנו לחצו על "**תוצאות דיגום**".

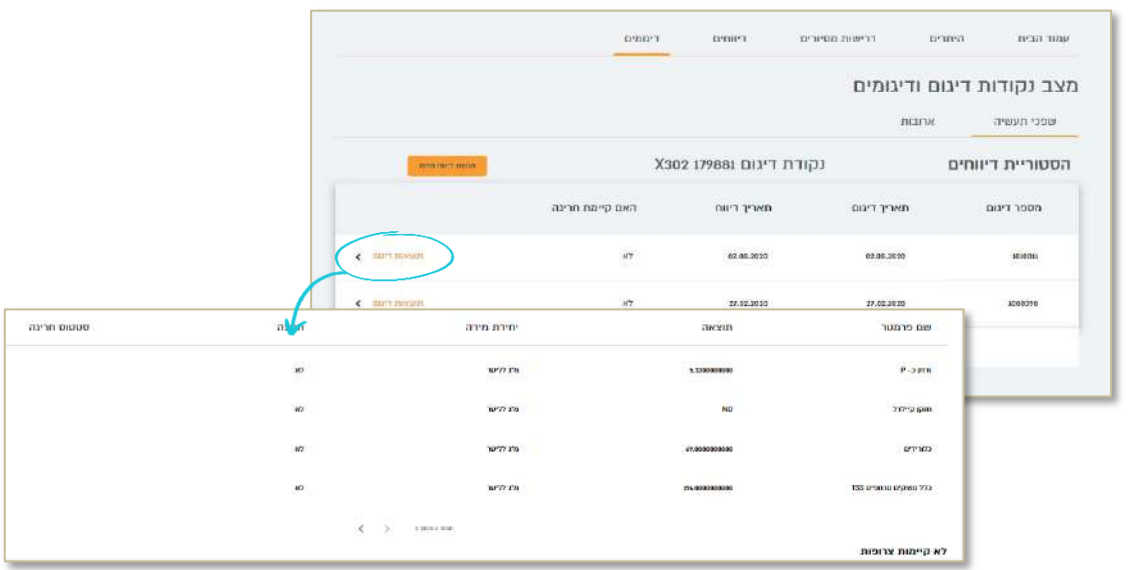

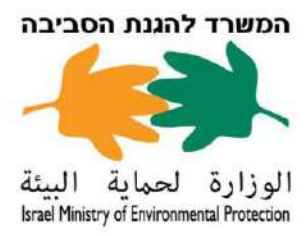

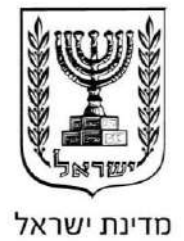

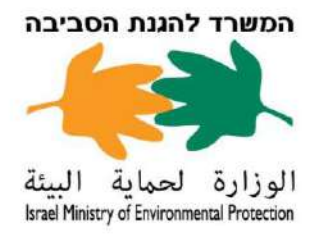

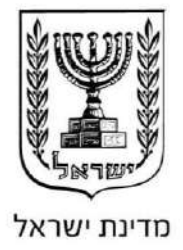

## <span id="page-15-0"></span>**נספח** 5 – **דרכי פנייה בעת תקלה טכנית**

- **פורטל תעשייה** בכל מקרה של בעיה או שאלה על התחברות וכניסה לדיווח בפורטל תעשייה פנו אל מוקד התמיכה של המשרד להגנת הסביבה בטלפון .073-2733002 המוקד פועל בימים ראשון עד חמישי מ08:00- עד .17:00
	- **ממשל זמין** בכל מקרה של בעיה או שאלה בנוגע לאתר ממשל זמין פנו אל התמיכה הטכנית של האתר בטלפון מספר .1299 התמיכה פועלת בימים ראשון עד חמישי מ08:00- עד .19:00